# Picture Resizer

### For Microsoft Windows 10 computers

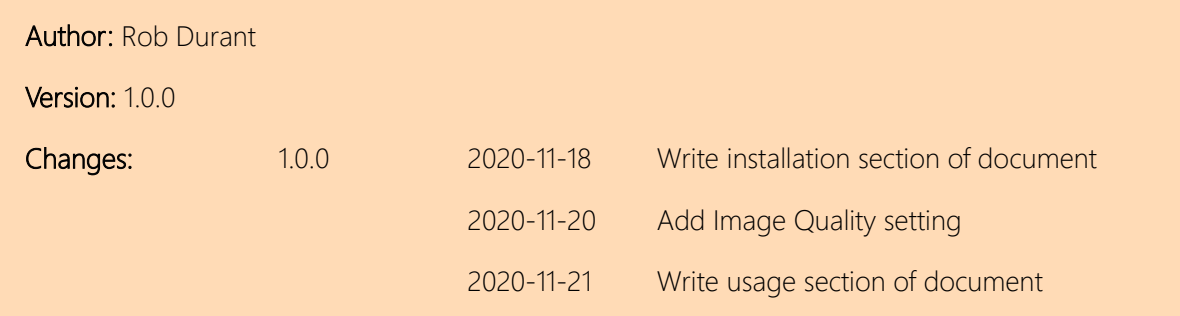

#### Contents

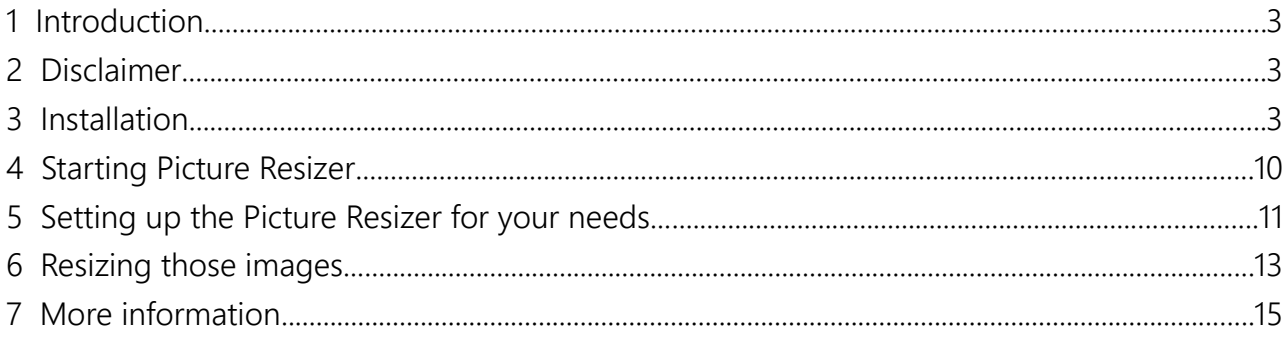

## <span id="page-2-2"></span>1 Introduction

Picture Resizer is a Microsoft Windows application that copies photos in one folder on your computer and saves them in another folder on your computer having resized them and prepared them to be used on websites so that they will show the right way up and not on their side, or upside down.

This guide takes you through how to get the application, install it, and then how to use it.

## <span id="page-2-1"></span>2 Disclaimer

I programmed this application in my spare time, and whilst I have done my best to ensure it does not have any bugs and to make it simple to use, it is impossible to guarantee that it won't. You use this software at your own risk.

Equally, because I did this in my spare time, I don't have a huge amount of time to provide software support. But I hope this will be helpful, and if you send me a message I'll try to do what I can to help.

With that said, this application is entirely free of cost. So if it's helpful to you, I'm glad.

## <span id="page-2-0"></span>3 Installation

You can download the setup file from this website address.

Open up an internet browser (Chrome, Firefox, Internet Explorer, Safari or Edge are the most common.

• Copy the following link into the address bar (see [Figure 2\)](#page-3-0), or simply click on it in this document if you're looking at it now on your computer.

<https://durant.biz/pictureresizer/>

Please don't download it from anywhere else. The above website is my own, so I know the file is legitimate, and you aren't being conned into downloading the wrong thing. This website has no adverts, and no trick buttons.

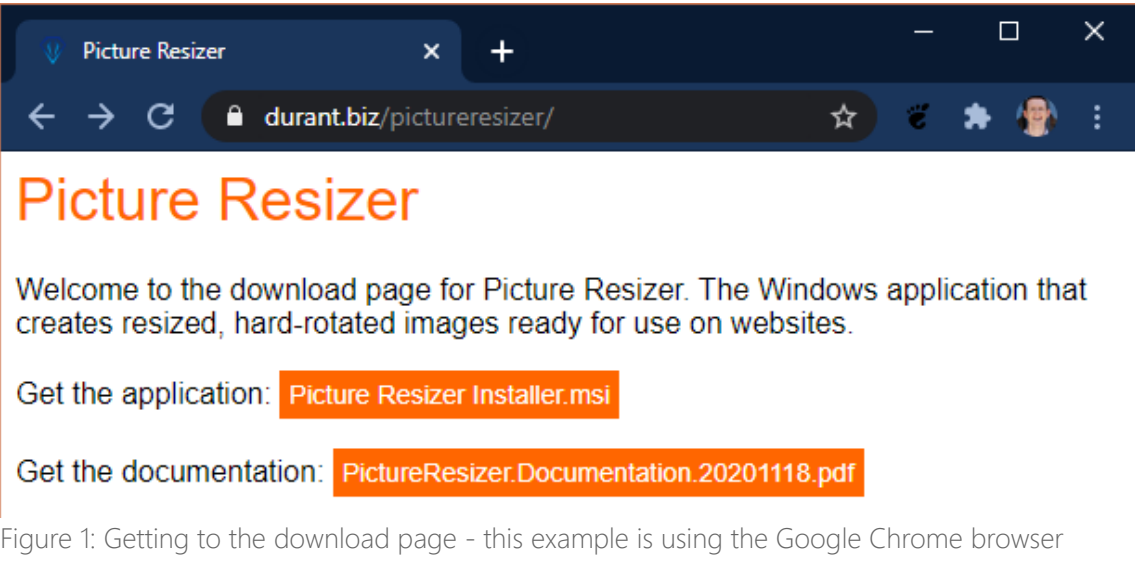

• Click the upper link "Picture Resizer Installer.msi" and the file should download onto your computer. (See [Figure 2](#page-3-0) - the downloaded file has appeared on the bar at the bottom of the screen.)

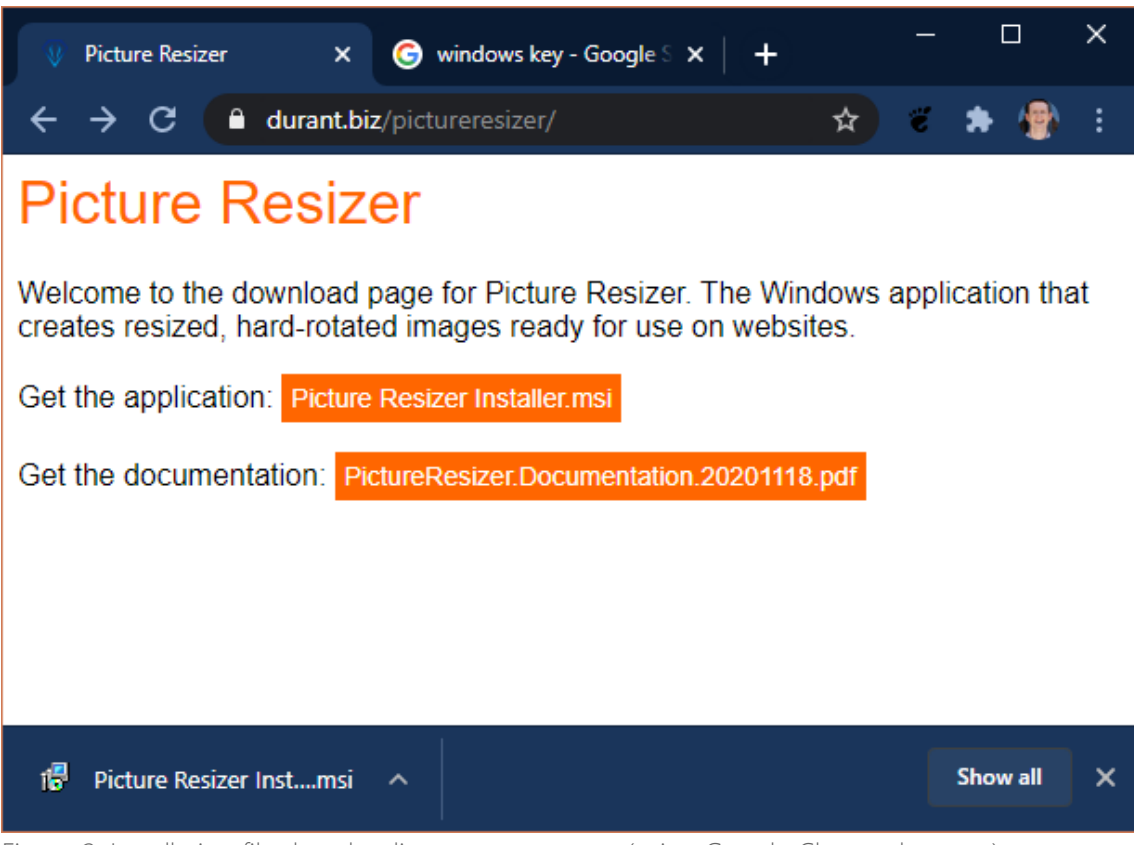

<span id="page-3-0"></span>Figure 2: Installation file downloading onto computer (using Google Chrome browser)

• Now click on the downloaded file at the bottom of the screen, and this should start the installation.

• When the installation begins you should see a message something like the one below in . It's a warning that Microsoft doesn't know me from Adam, and so you ought to be sure you trust me before you install this application. That's no bad thing. If you don't trust me, don't install the software.

I don't have the money or resources to go through the app signing programme, so this is just how it is right now. But it does mean I can give you the software for free, so it's entirely your choice.

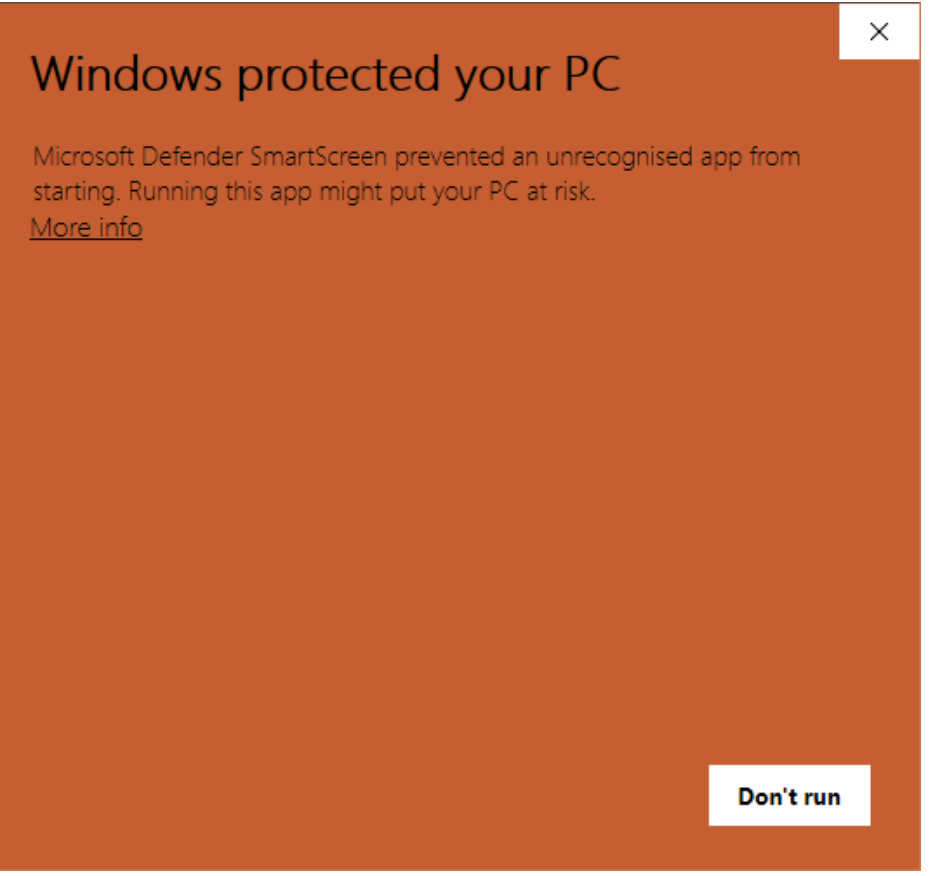

Figure 3: Microsoft security prompt

- If you want to continue and install the application, then click "more info", and then "Run anyway". This will begin the installation.
- The installation software looks like this:

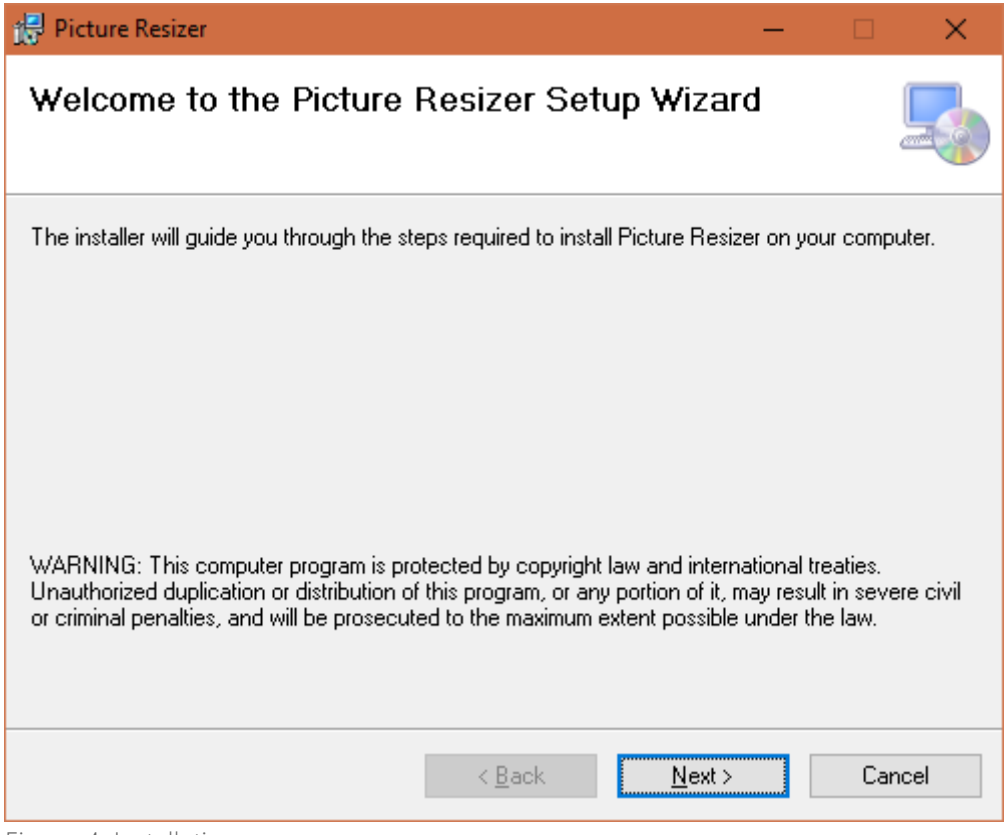

Figure 4: Installation program - screen one

- Click next.
- The next window [\(Figure 5\)](#page-6-0) allows you to decide where you're going to install the program:

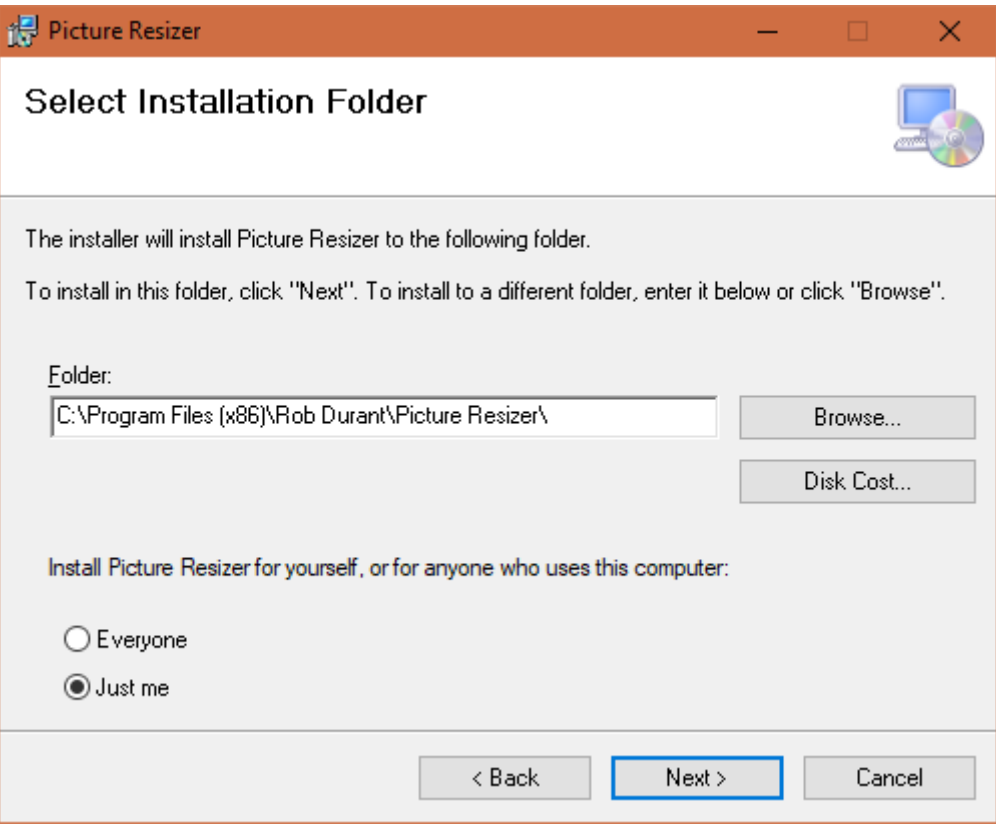

<span id="page-6-0"></span>Figure 5: Selecting a place to put the application and saying who's going to use it

- Unless you have good reason, leave the Folder box as it is.
- If you have more than one person who logs in to your computer (and they use different logins) then you may want to install Picture Resizer for everyone. Just select the Everyone option. Otherwise you can leave it as it is.
- Go ahead and click "Next >"
- You'll be shown a license screen which confirms that you're happy to take responsibility for anything that goes wrong when using this software (because I'm not a big software house, and I can't afford to be sued if I've made a mistake!) If you're happy with that, select "I agree" and then click Next.
- Now click "Next >" on the following confirmation page to begin the installation.
- Now Windows will check once more that you really do intend to install this software with a window that looks like [Figure 6](#page-7-0). Again, as long as your happy to trust this software, click YES.

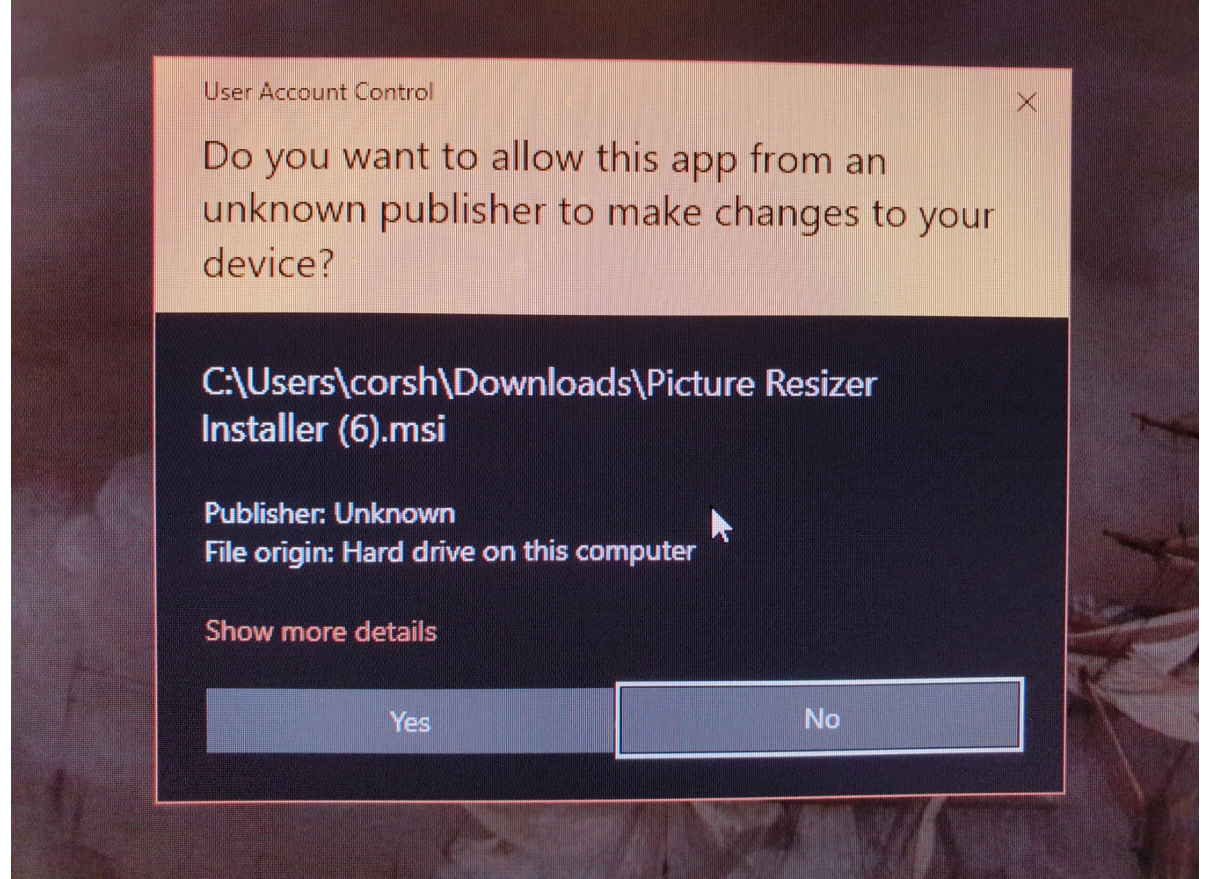

Figure 6: Security check before installation completes (Apologies for the quality of the picture. Windows will not let you screenshot this window, so I had to take a photo on my phone.)

<span id="page-7-0"></span>• You should now be sent to a confirmation screen telling you that installation has been completed (See [Figure 7](#page-8-0)).

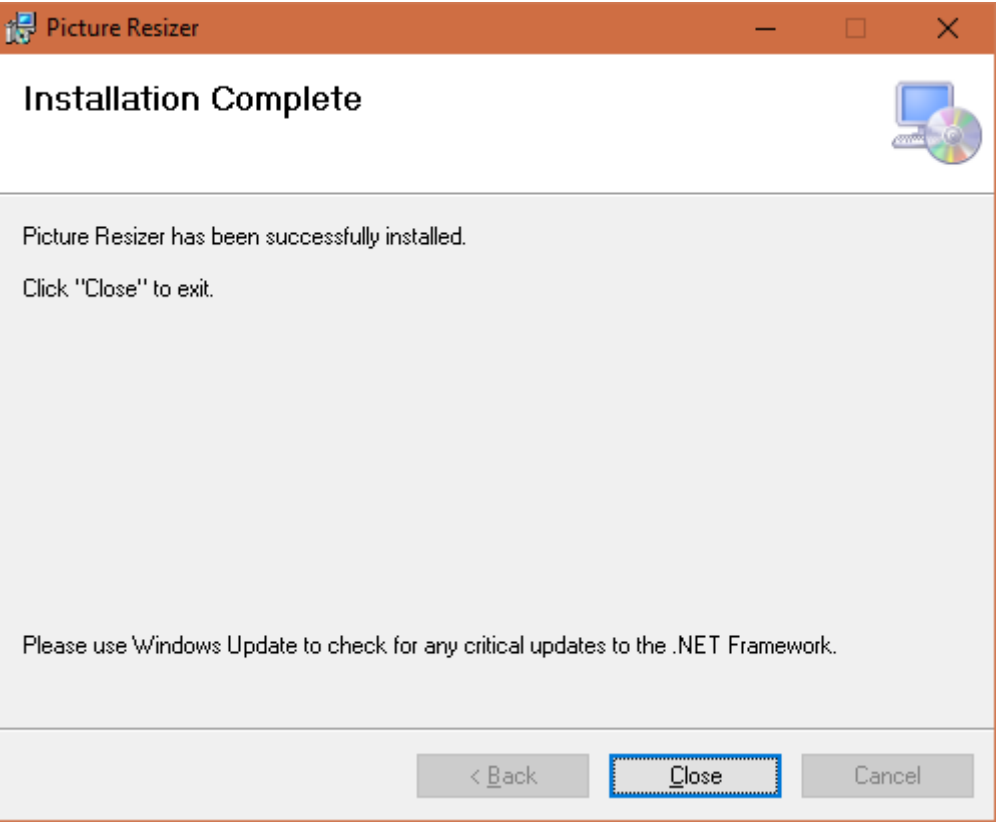

<span id="page-8-0"></span>Figure 7: Installation complete

• Congratulations. You have successfully installed Picture Resizer. Click Close to exit the installer.

# <span id="page-9-0"></span>4 Starting Picture Resizer

Go to the Windows Start Menu (press the windows logo in the bottom left corner of your screen), and you should see a new entry at the top called Picture Resizer. (See [Figure 8](#page-9-1)) You can click this entry to start the application.

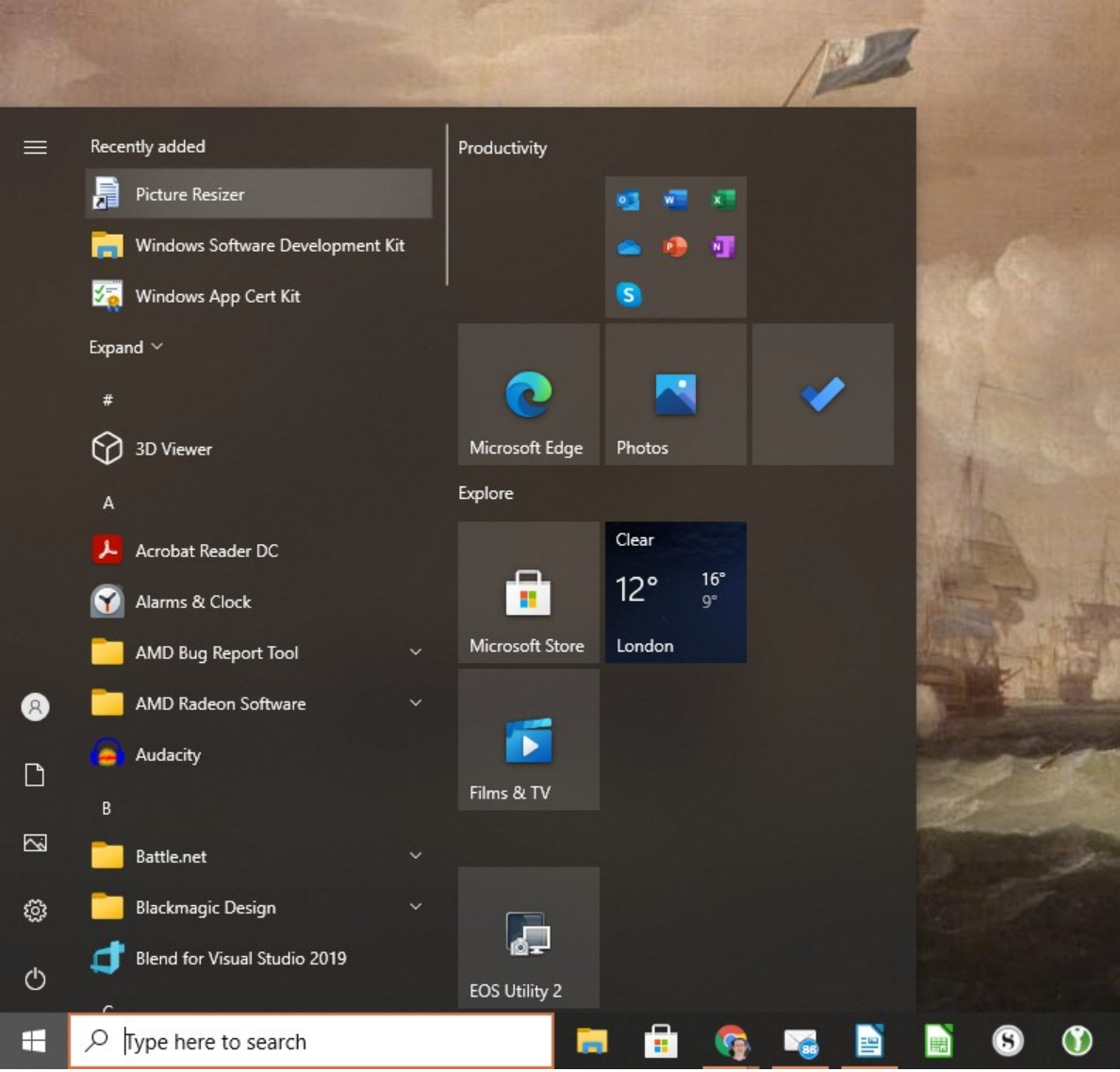

<span id="page-9-1"></span>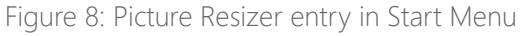

Tip: If the Picture Resizer entry does not show, type "Picture Resizer" once the start menu is open and it will find the application, then click it.

# <span id="page-10-0"></span>5 Setting up the Picture Resizer for your needs...

When you open the application you will be presented with the following screen:

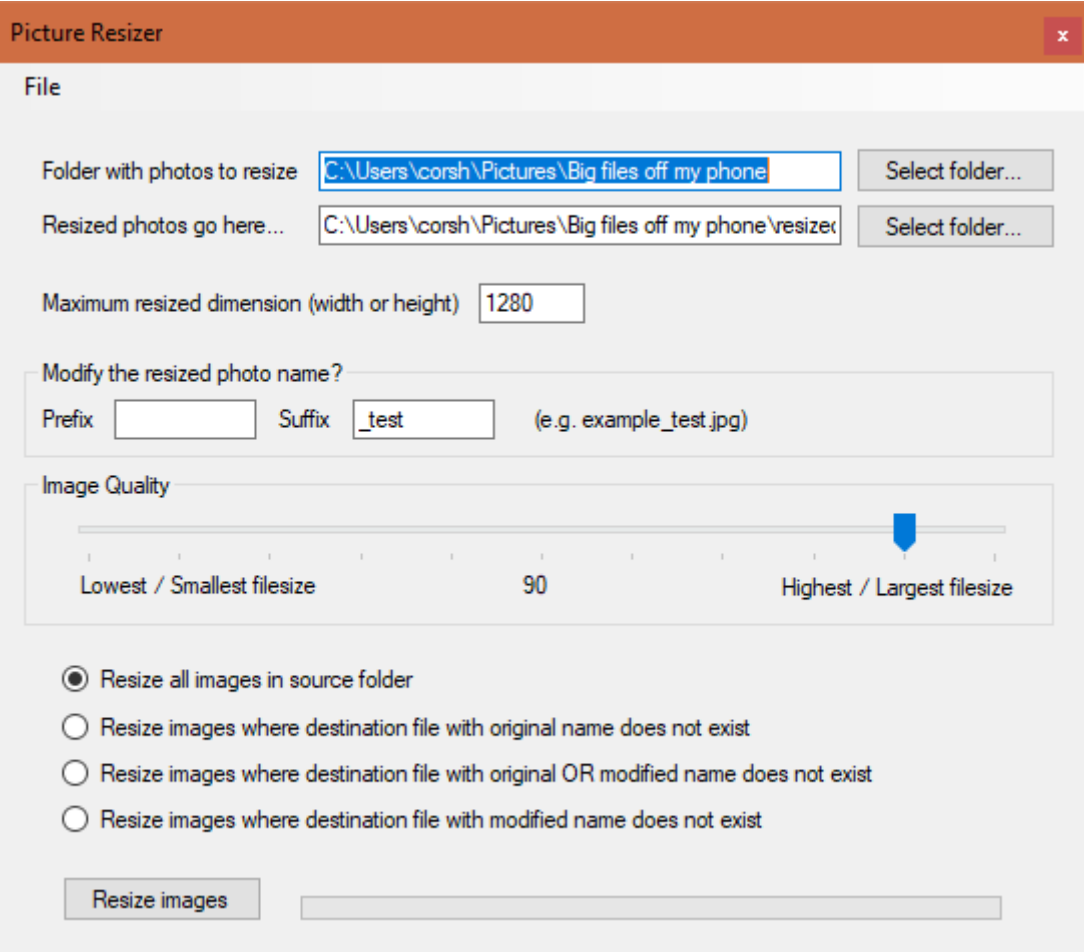

Figure 9: Main Picture Resizer application screen

This screen contains all the settings to tell the application what to do.

The example above will create photos resized to a longer dimension of 1280 pixels in the 0\_resized folder under the build folder where the original files are stored. It will store those files with the \_1280 suffix in the filename. It will only resize images for which there is not an existing resized file of that filename (or the original filename) already in the destination folder.

A more detailed description of each setting is below. I recommend looking through these settings line by line and setting up the application before trying to resize any images.

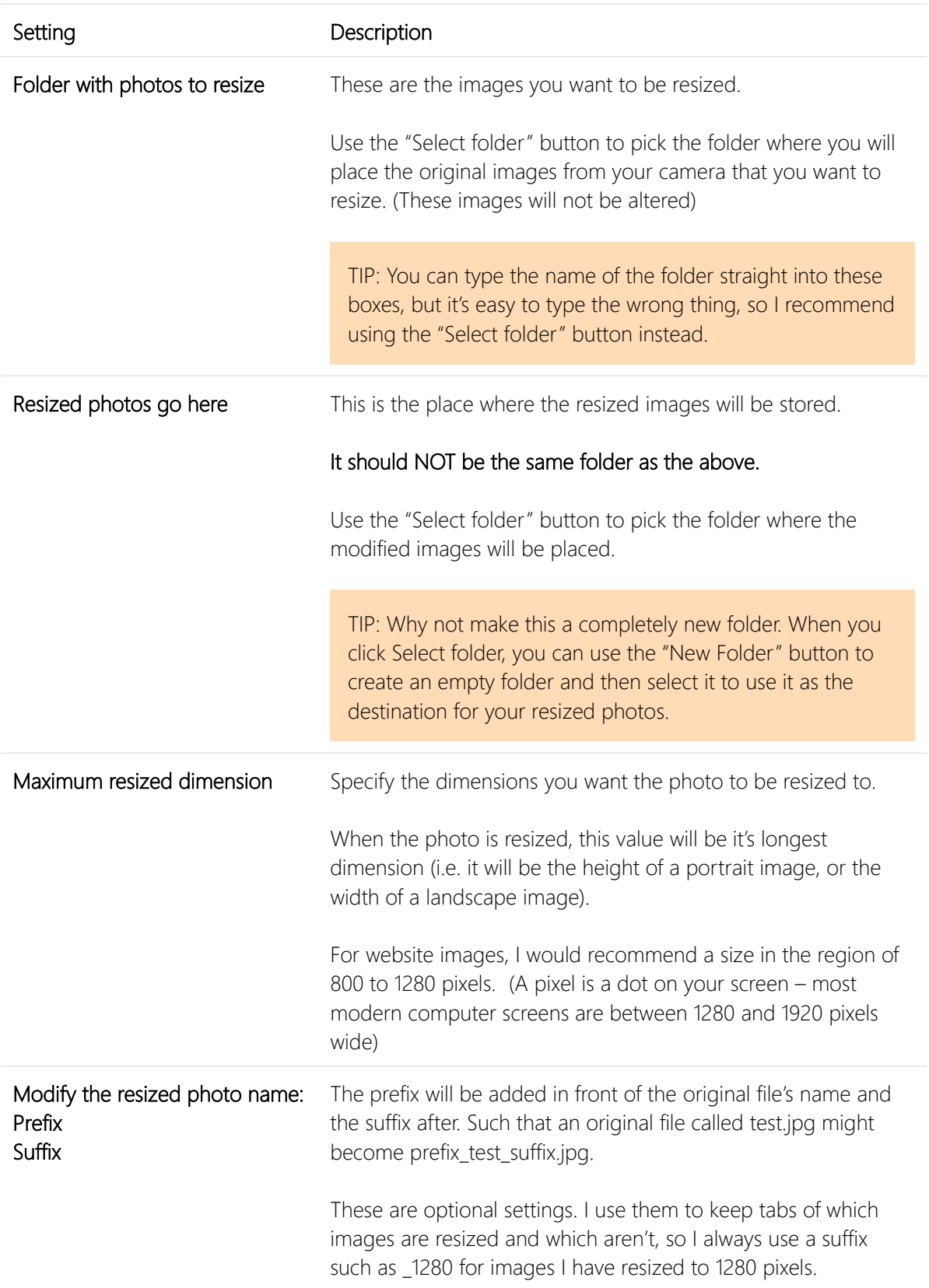

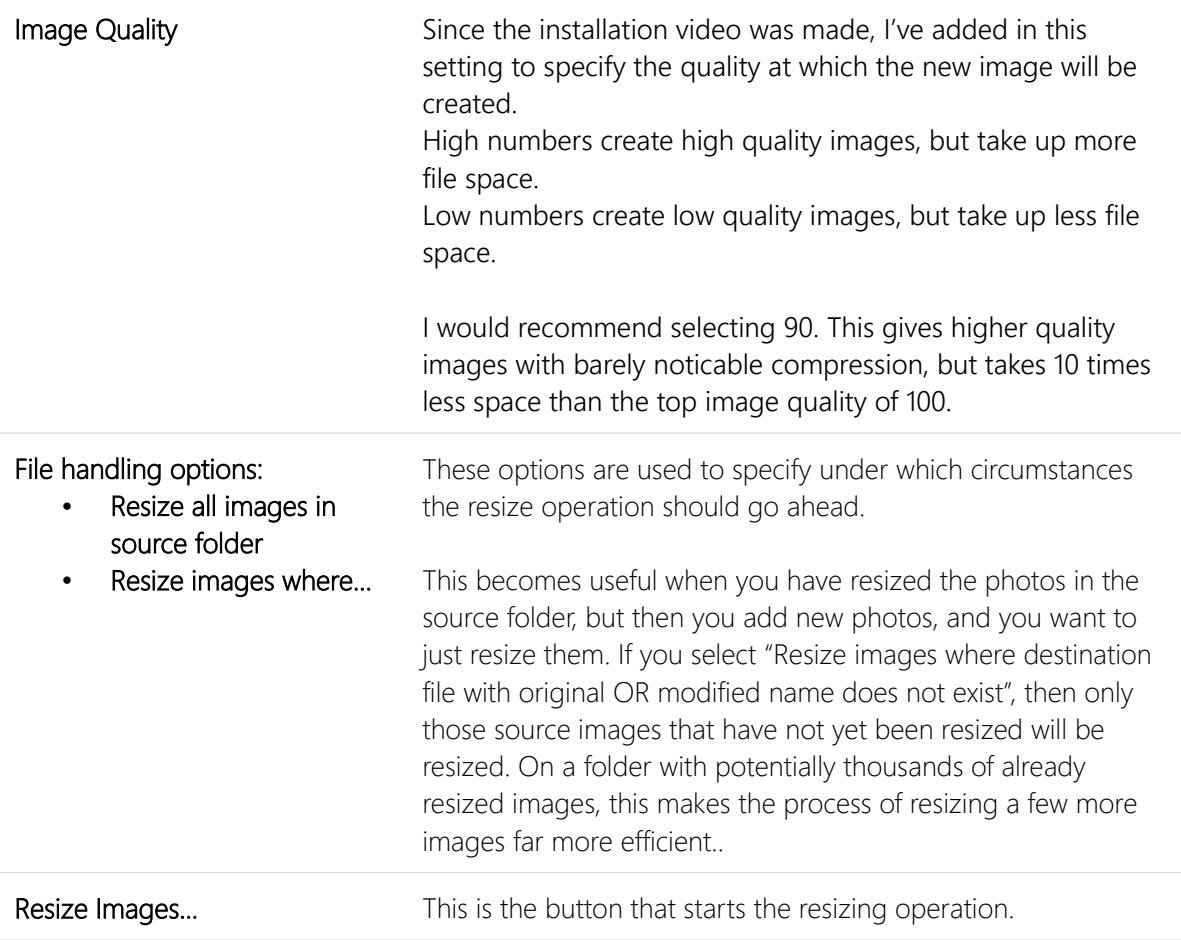

These settings are kept by the application, so next time you open the application they should be set already.

#### <span id="page-12-0"></span>6 Resizing those images...

Once you have gone through Chapter [5](#page-10-0) '[Setting up the Picture Resizer for your needs...'](#page-10-0), you are ready to resize your images.

Simply click the "Resize Images…" button, and it will look in the source folder, select all of the JPEG image files (those with a .jpg file extension) and create a new resized image.

Note: If the file already exists, and you've told the application to resize images regardless of the existing images in the destination folder, it will prompt you to warn that you're going to overwrite an existing file.

The new image will be given the filename with the new prefix and suffix as specified, and put it into the destination folder.

You'll be given feedback to show how many images have been resized, and how many have been skipped (because they already existed with the new or original file name as specified).

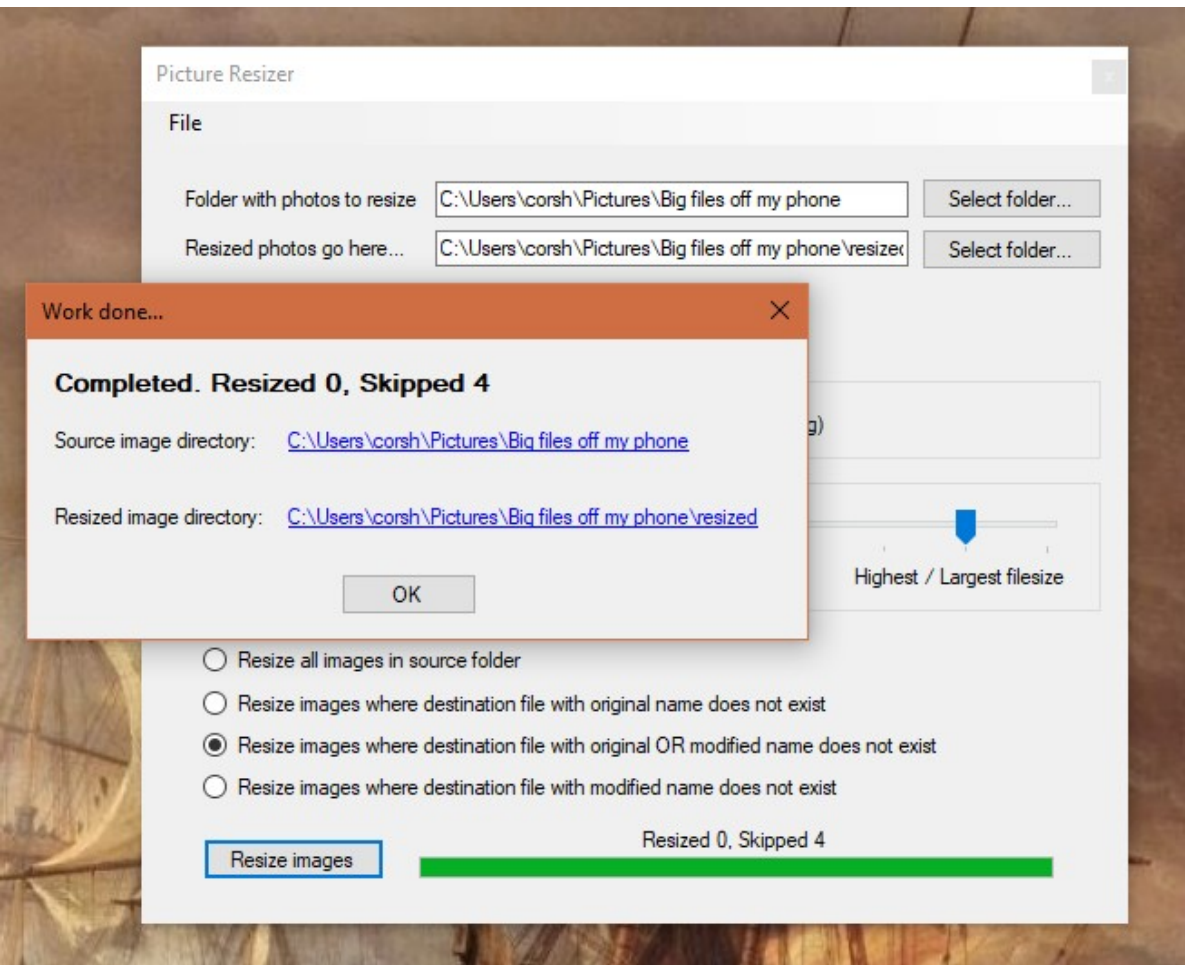

Figure 10: Feedback when image resizing task is complete.

In the feedback window, you can click the blue links to open the source or destination directories in Windows Explorer.

## <span id="page-14-0"></span>7 More information

For a video walk through of the Picture Resizer in action, you can visit the following YouTube link:

<https://www.youtube.com/watch?v=zyQ3qEk-ZkE>

I hope you find this application helpful.